# **Manual > Transition Form GST TRAN - 3**

**1. I am a Dealer. I want to claim ITC on the basis of the Credit Transfer Document (CTD) issued by Manufacturer. How do I file the details of CTD? OR I am a manufacturer. I have issued CTD to my dealers. How do I fill the details of CTD issued to my dealers?**

To fill information about Credit Transfer Document (CTD) in Form GST TRAN - 3 form, perform the following steps:

1. Login the GST Portal available at <https://www.gst.gov.in/> using valid credentials of a registered taxpayer.

2. Navigate to **Services** > **Returns** > **Transition Forms** command.

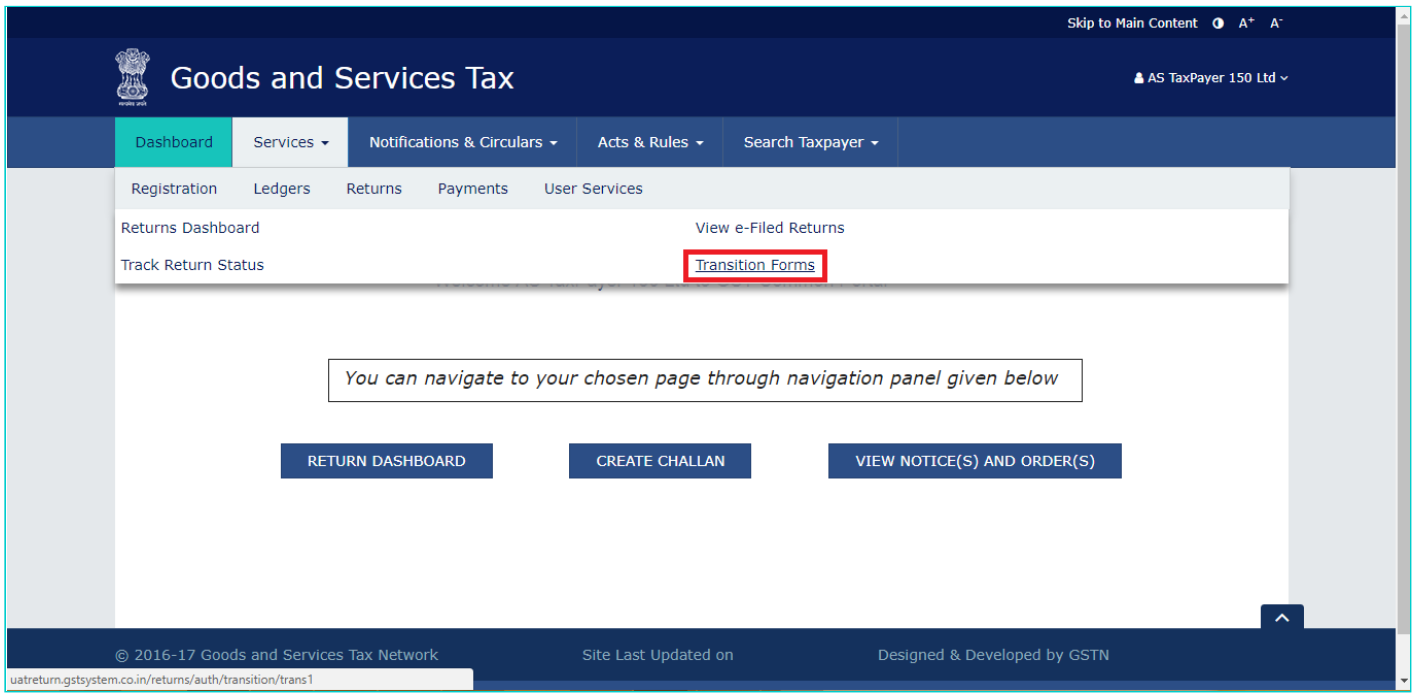

3. In the **Transition Forms** page, click the **TRAN - 3** tab. The **TRAN - 3** page is displayed.

4. Fill details in the Form GST **TRAN - 3**. Filling details include:

[a. Adding Details to FORM GST TRAN - 3, as a Manufacturer that has issued CTDs](#page-0-0)

[b. Adding Details to FORM GST TRAN - 3, as a Dealer to claim ITC based on CTDs issued by manufacturer\(s\)](#page-2-0)

*Click the relevant link to view the related step.*

### <span id="page-0-0"></span>**Adding Details to FORM GST TRAN - 3, as a Manufacturer that has issued CTDs**

5. In case you are a manufacturer and you want to enter details of CTDs issued to dealers, click the **To be filled by manufacturer issuing CTDs** tile. The page will be expanded.

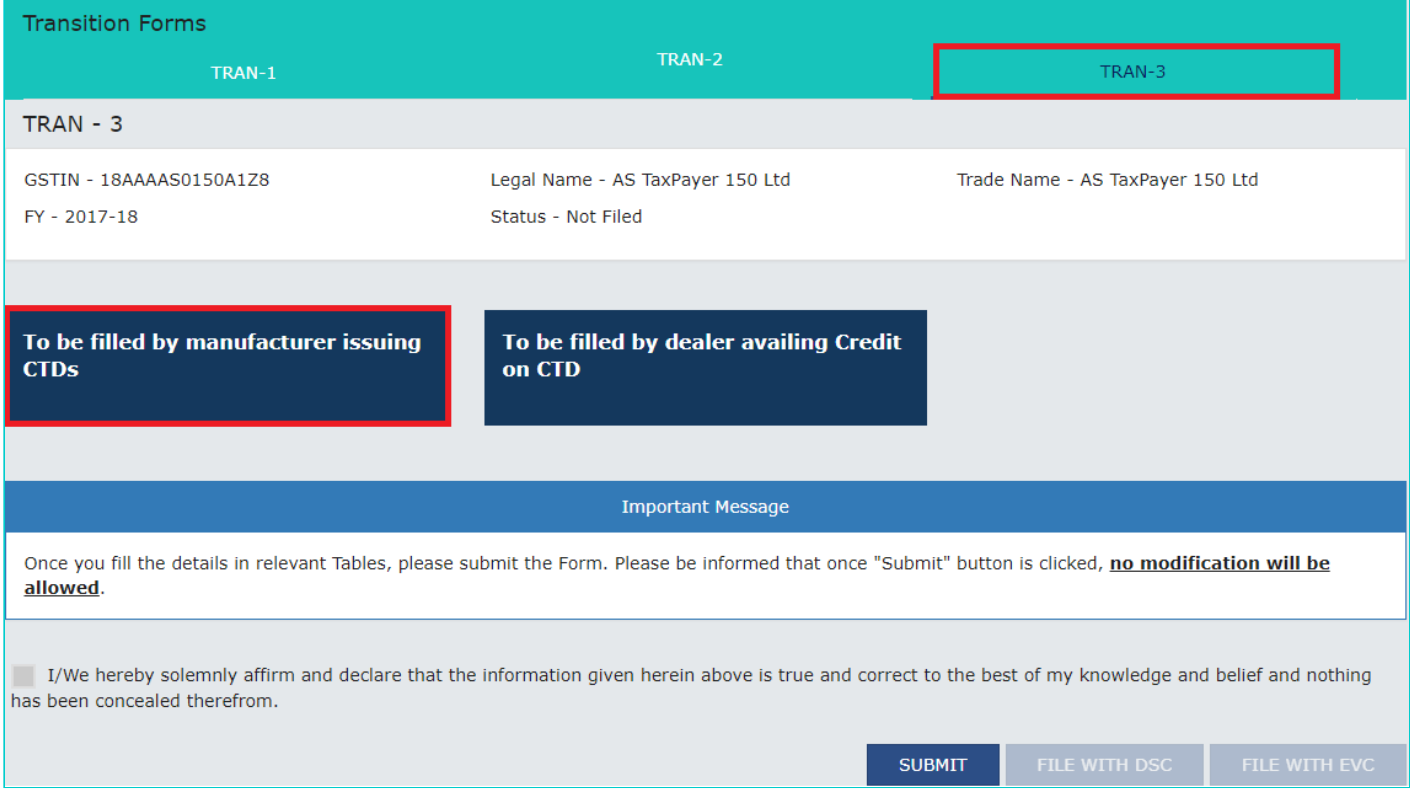

#### 6. In the **To be filled by manufacturer issuing CTDs** page, click the **ADD DETAILS** button, the form will be displayed.

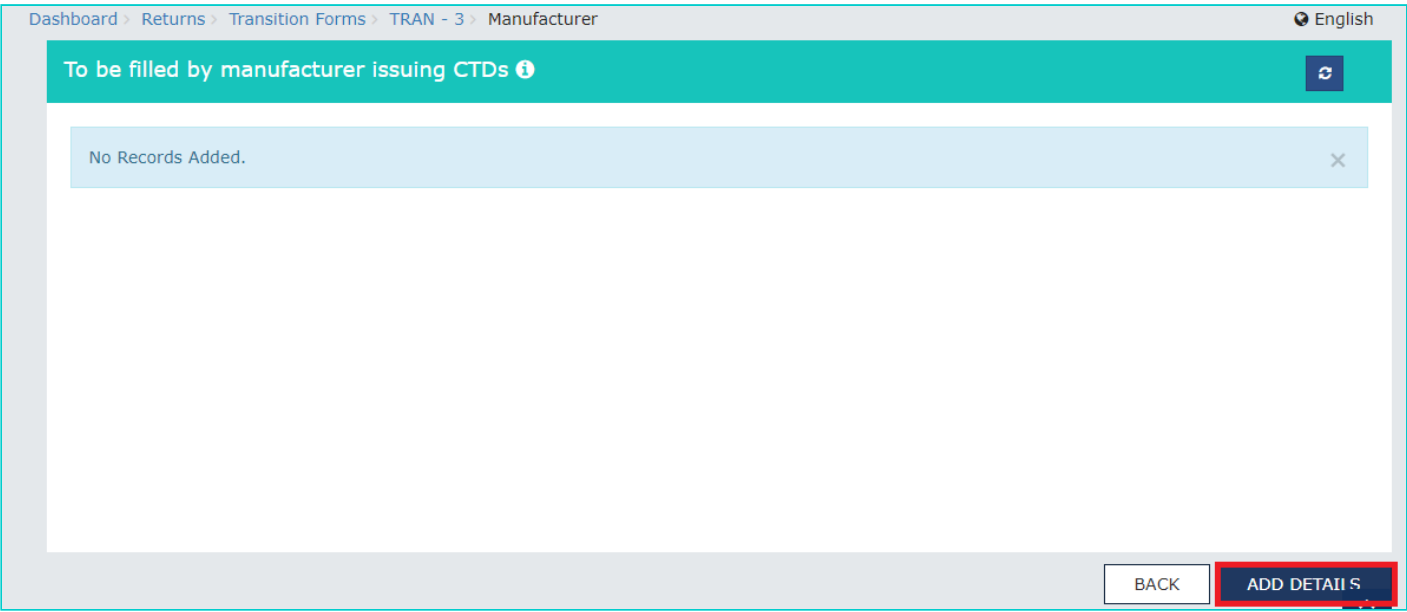

7. In the **To be filled by manufacturer issuing CTDs –Add** page enter the details of CTD issued to dealers like GSTIN, No of CTD issued etc. and click the **SAVE** button.

Please note that the GSTIN should be of a valid registered dealer and the name of the dealer will be auto-populated by the system. For each dealer to whom CTD is issued, separate consolidated entry is to be made by the manufacturer.

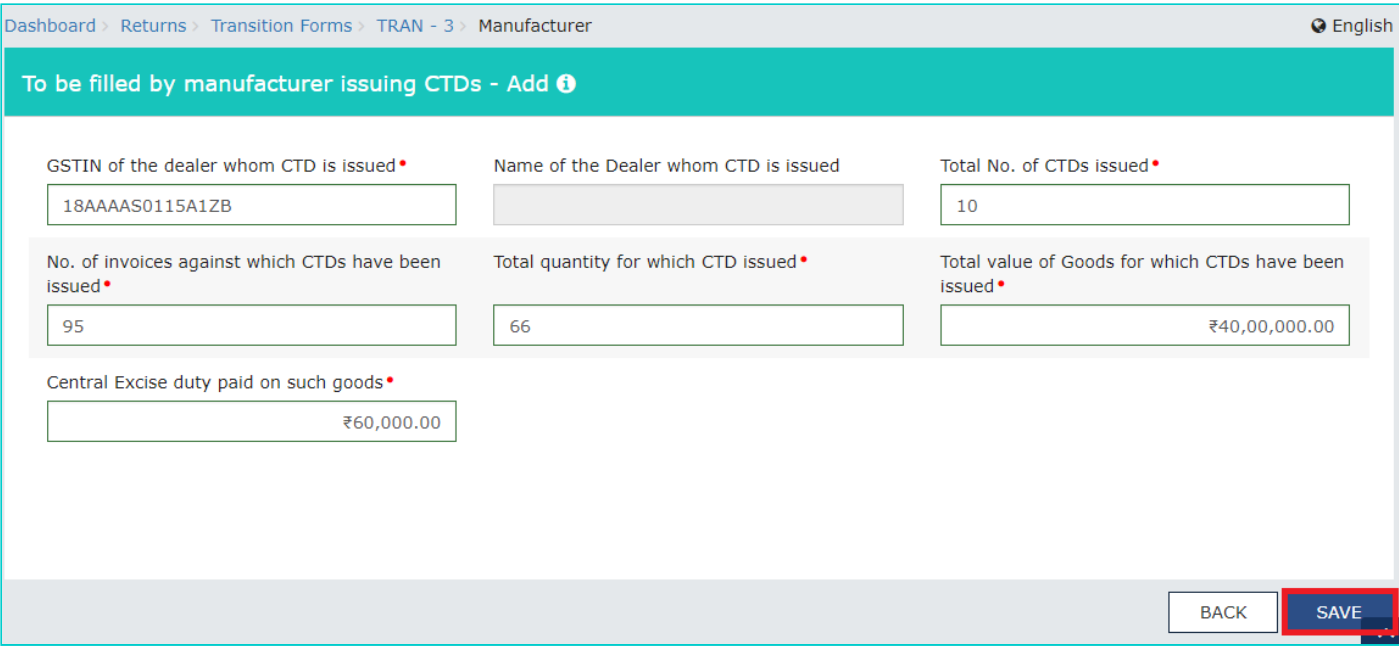

8. On successfully saving the details, the message is displayed.

**Note**: Wait for some time and check again in case the status is shown as **In Progress**.

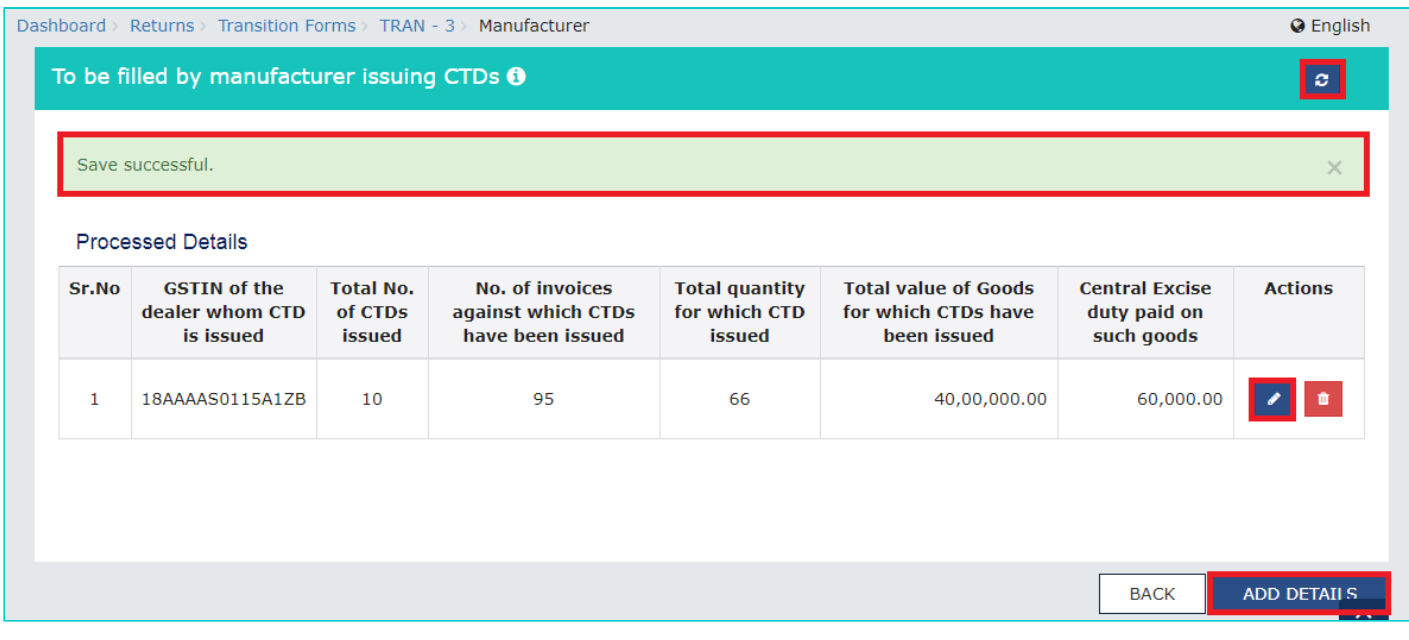

You can click the **ADD DETAILS** button to add more details of CTDs issued to other dealers.

You can click the **Refresh** button ( **C** ) on top-right of the page to refresh the details.

You can click the **Edit** button ( ) under **Actions** column to initiate editing the details.

You can click the **Delete** button ( ) under the **Actions** column to delete the details added. Click the **Back** button to go back to the previous page.

9. After adding the details, click the **BACK** button. The **Transition Forms** page is displayed.

## <span id="page-2-0"></span>**Adding Details to FORM GST TRAN - 3, as a Dealer to claim ITC based on CTDs issued by manufacturer(s)**

5. In case you are a dealer and you want to claim ITC based on CTDs issued by manufacturer(s), click the **To be filled by dealer availing Credit on CTD** tile.

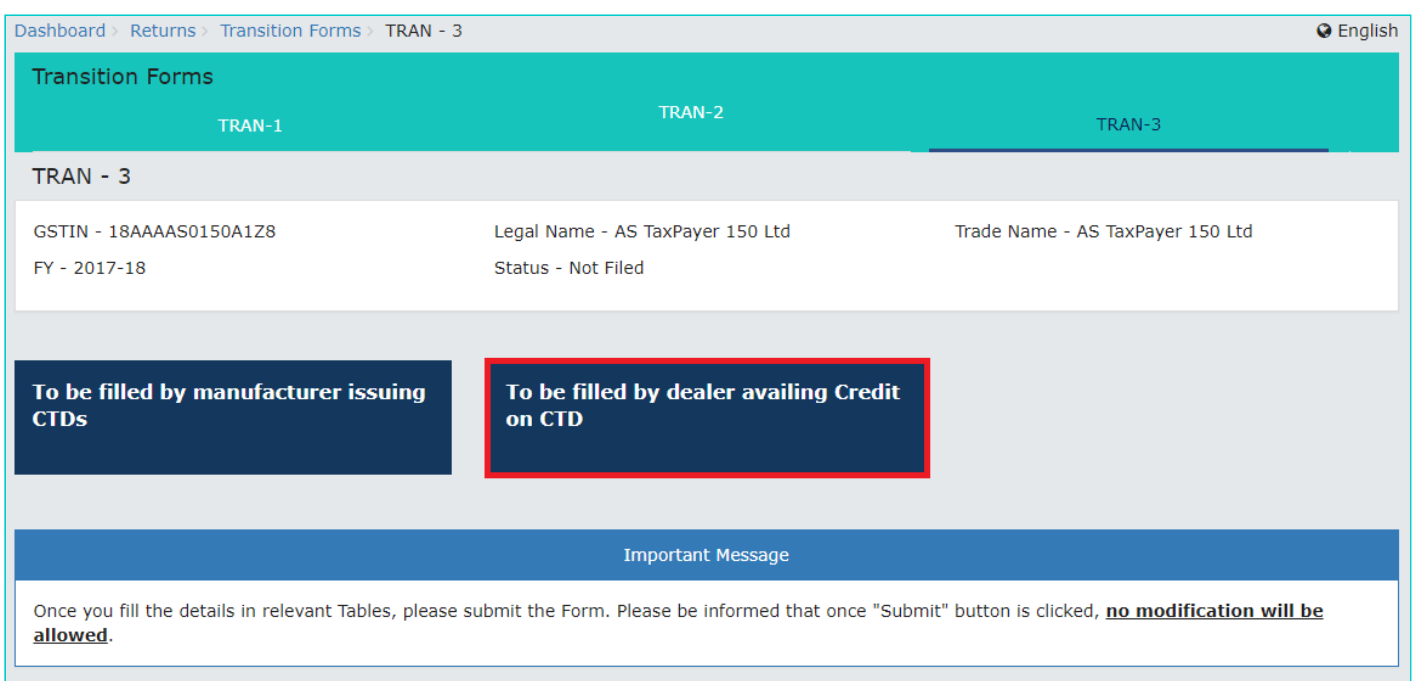

6. The page will be expanded. In the **To be filled by dealer availing credit on CTD** page, click the **ADD DETAILS** button.

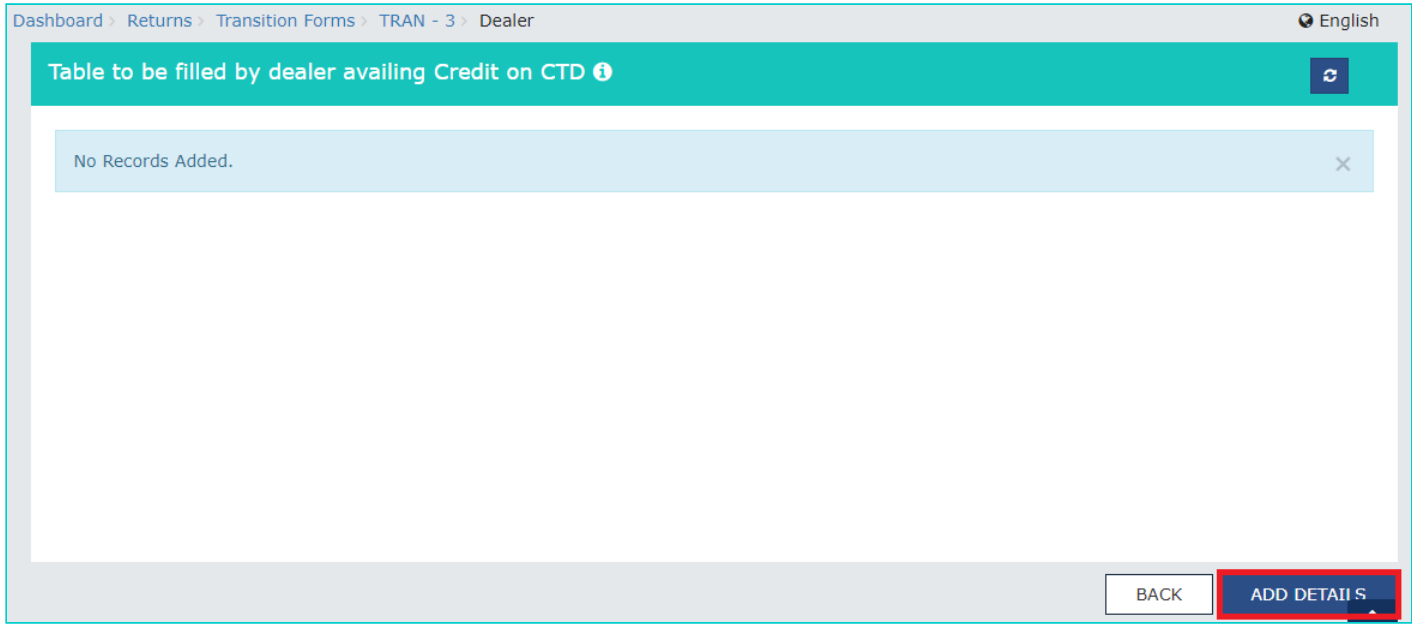

7. In the **To be filled by dealer availing Credit on CTD – Add** page, enter the details of CTDs issued by manufacturers like GSTIN, No of CTD received etc. and click the **SAVE** button. Pl note that the GSTIN should be of a valid registered taxpayer and the name of the dealer issuing CTDs will be auto-populated by the system. For each dealer, from whom CTD is received, separate & consolidated entry is to be made by the dealer availing credit.

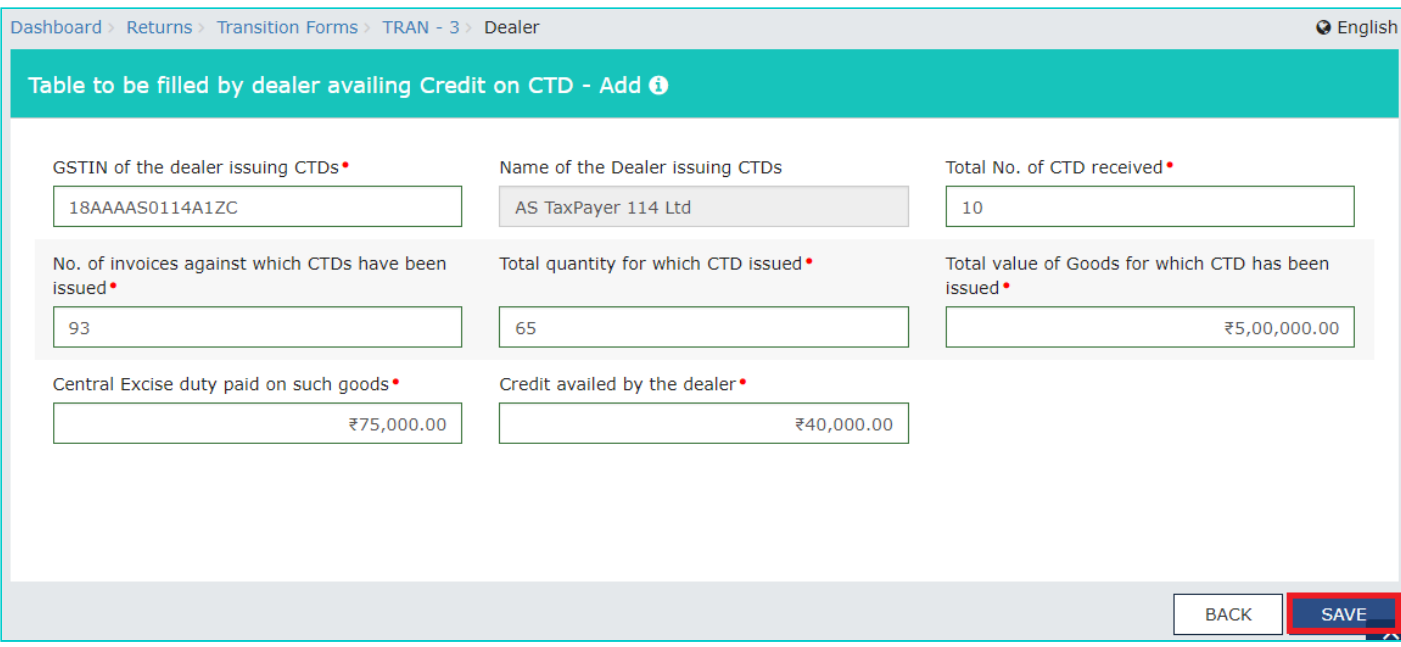

8. On successfully saving the details, the message is displayed.

**Note**: Wait for some time and check again in case the status is shown as **In Progress**.

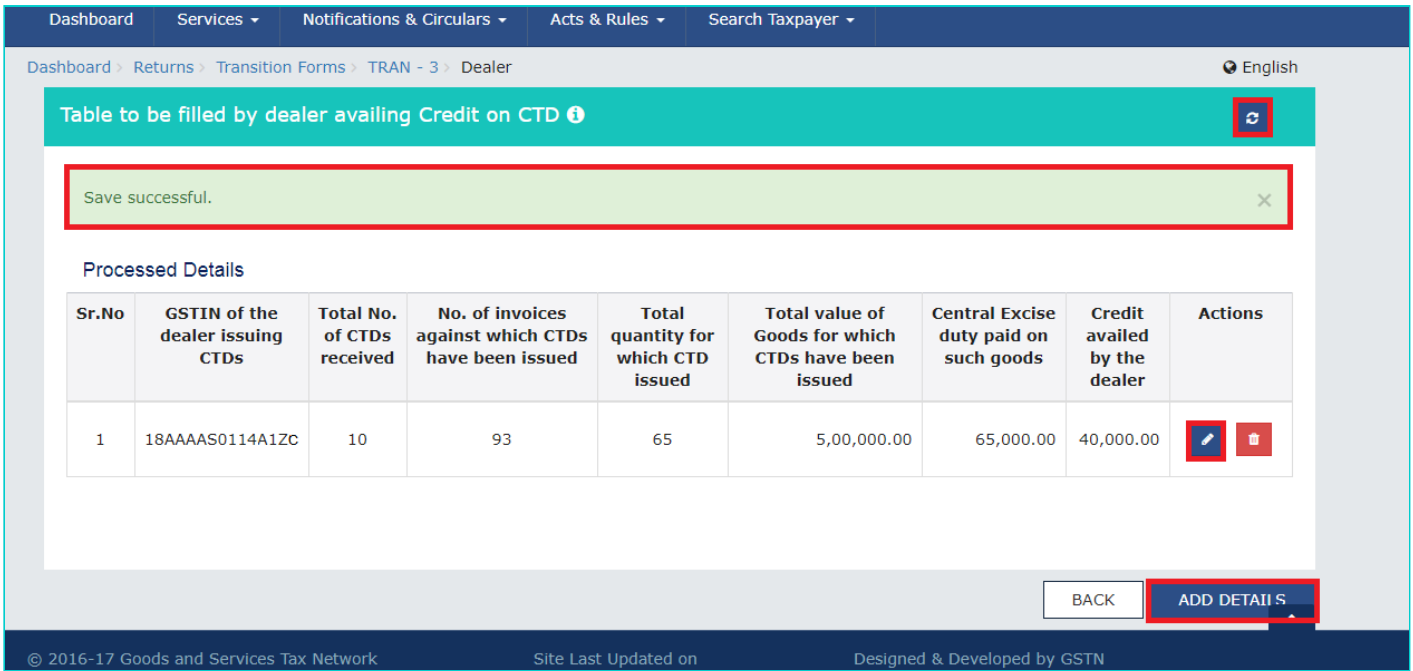

You can click the **ADD DETAILS** button to add more details.

You can click the **Refresh** button ( ) on top-right of the page to refresh the details.

You can click the **Edit** button ( **1999** ) under **Actions** column to initiate editing the details.

You can click the **Delete** button (**III**) under the **Actions** column to delete the details added. Click the **Back** button to go back to the previous page.

9. After adding the details, click the **BACK** button. The Transition Forms page is displayed.

10. Click the **SUBMIT** button to submit the information on the GST portal.

#### **Please note that you cannot modify a submitted form.**

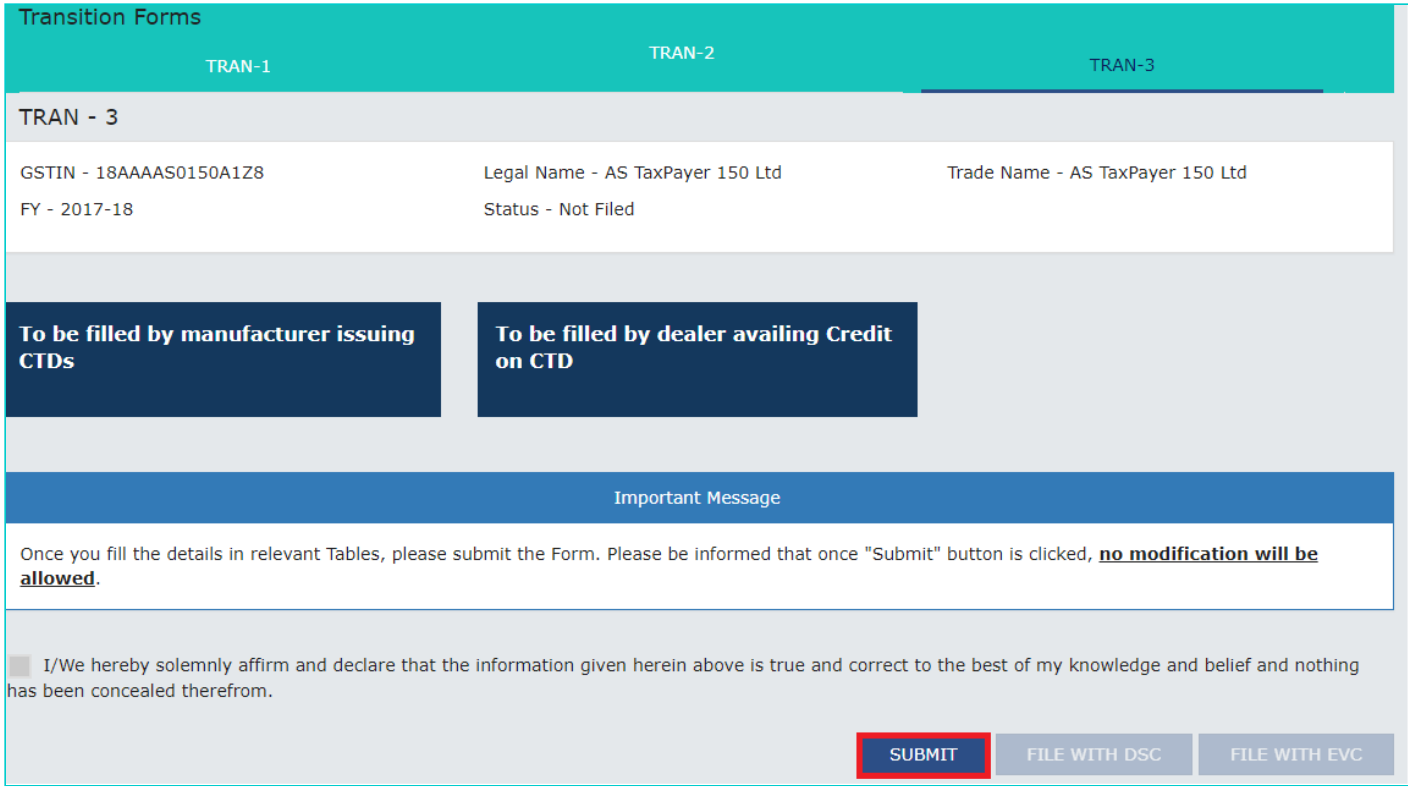

11. Click the **PROCEED** button in the Warning box to continue. The status of the Form will be changed to "Submitted" and a success message will be displayed.

12. Authenticate the Form by DSC or EVC. Click the **FILE WITH DSC** button to sign the form using DSC. Alternatively, click the **FILE WITH EVC** button to validate using EVC.

![](_page_5_Picture_45.jpeg)

13. The status of the Form will be changed "Filed". You can track status of the Form by using the **Services** > **Returns** > **Track Return Status** service or **Services** > **Returns** > **View e-filed Returns** service. Please note that ledgers are not updated based on information filed in TRANS-3.